# Zelf podcasts maken

### Ton ten Dam Menno van der Geugten EL Mundo podcast NL

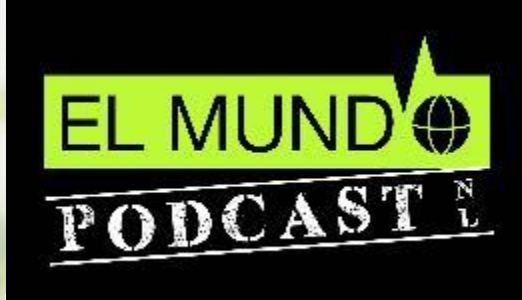

**Partindag 2023**

**Partin** 

# Agenda

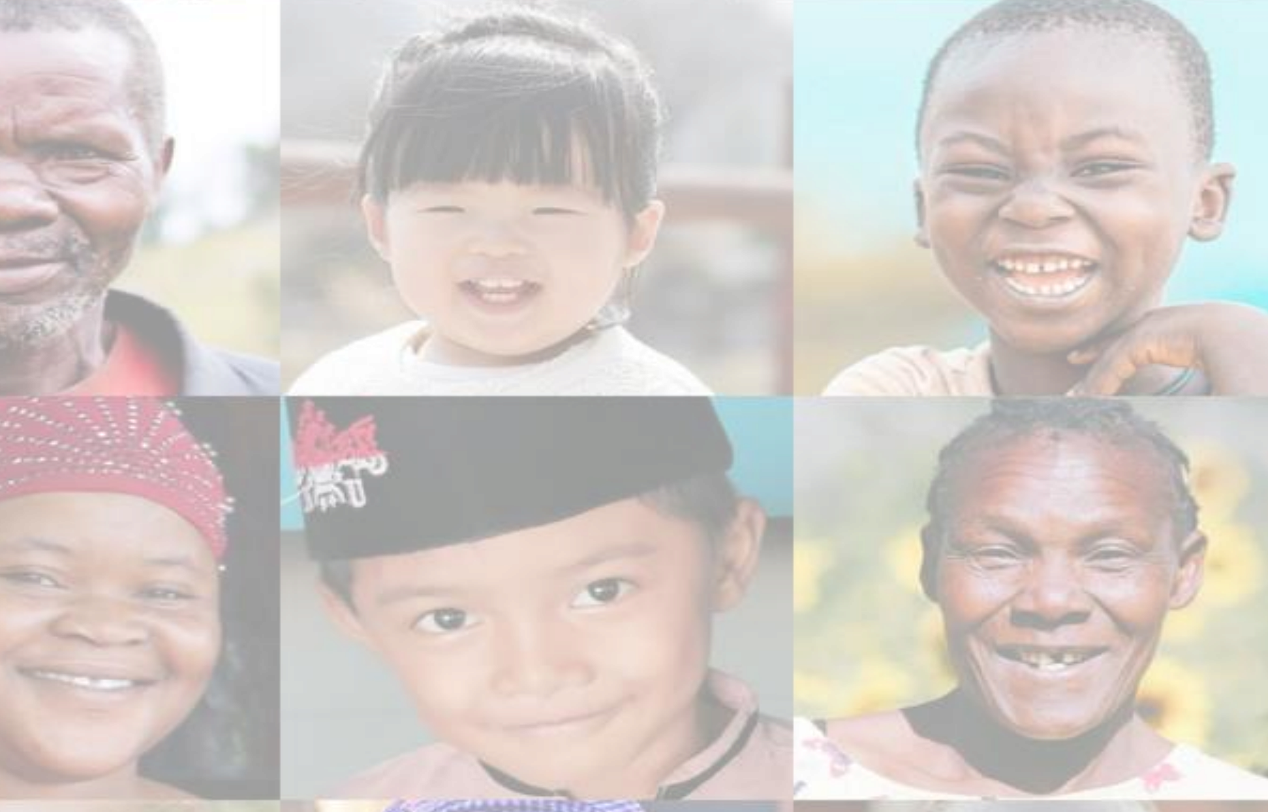

- 1. Wat is een Podcast?
- 2. Waarom een Podcast, voordelen?
- 3. Wat heb je nodig?
- 4. Wat moet je doen?
	- **Samenkomen**
	- 2. Opnemen
	- 3. Bewerken
	- 4. Publiceren
	- 5. Bekend maken
- Bonus Beeld en Podcast combineren Praktijk Oefening zelf een Podcast maken

### Wat is een Podcast?

- Geluidsopname die via allerlei appjes te beluisteren is
- Gesprek, interview, reportage
- …. over een onderwerp, bijvoorbeeld: [Bier](https://open.spotify.com/episode/4uPRHupsiy71RvptwF5gGf?si=NK8N_IykRHqoXVOfYZjWvA) ... of kijk/luister eens hier: [www.kleinegoededoelen.nl/](http://www.kleinegoededoelen.nl/podcasts) podcasts

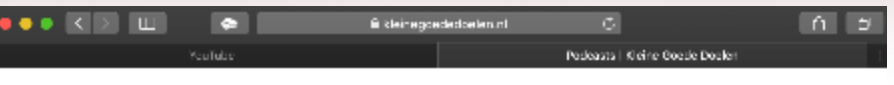

Klemen "Toolkits - Verhalen - Over het particuliere initiatief - Vraag en Aanbod - Paerts - Contact

KleineGoedeDoelen

.<br>Senadorus vainti sans bet Antiodies taiti tir

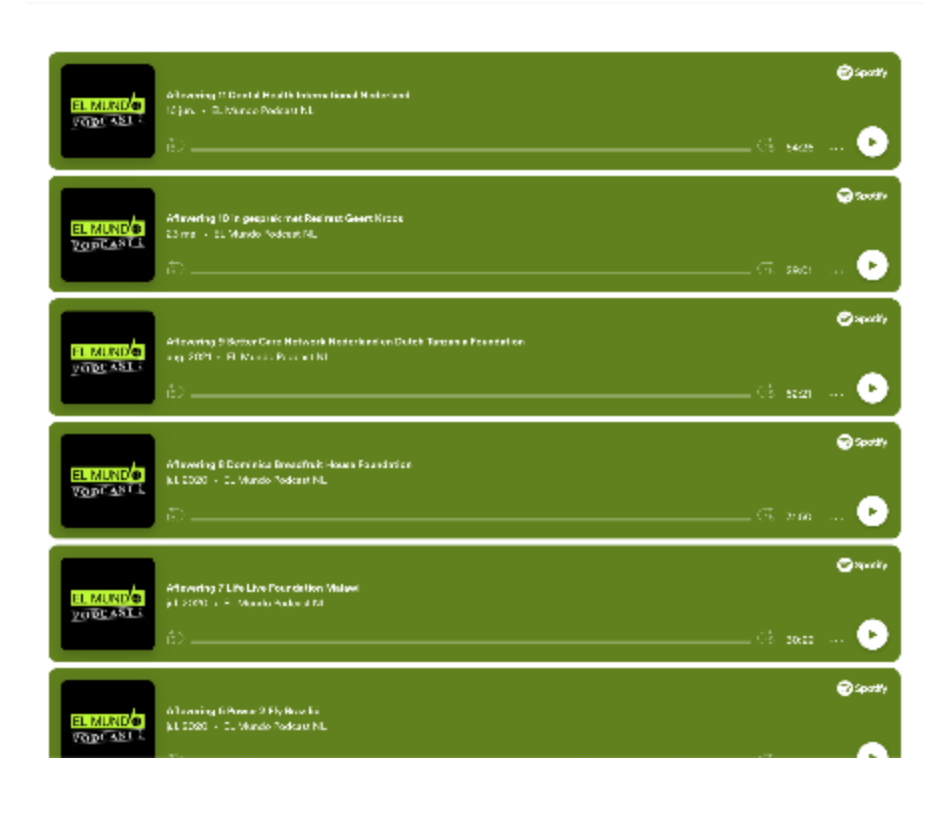

### Waarom een Podcast?

Maakt mensen enthousiast over je PI!

#### **Voordelen:**

Een podcast is laagdrempelig, want:

- Overal te beluisteren: auto, trein, fiets, tijdens strijken, etc.
- …wanneer het uitkomt
- Is inmiddels bekend medium, veel mensen begrijpen het format
- Gratis te maken en publiceren via onze tips

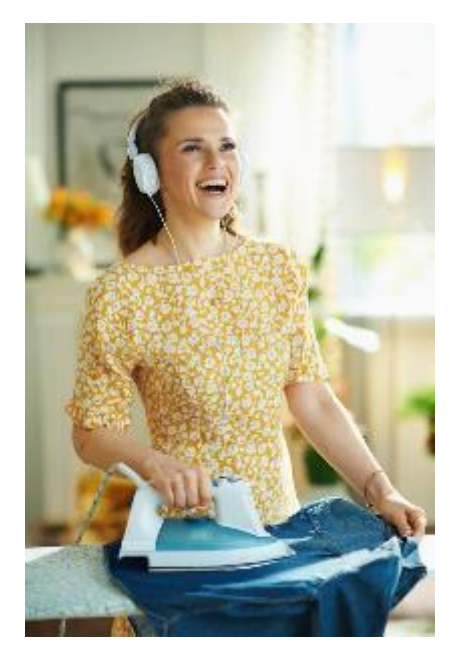

### Wat heb je nodig?

*Dit is het stappenplan:*

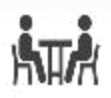

Gesprekspartners, ruimte en moment

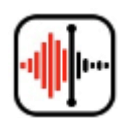

Mobieltje (evt. voor fragmenten de spraakrecorder app)

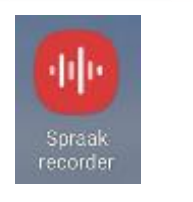

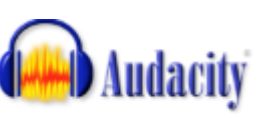

Dictafoon

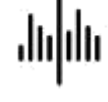

Laptop met bewerksoftware (voorbeeld Audacity *\*gratis\**)

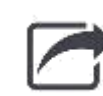

Tool om te publiceren (voorbeeld Spotify for Podcasters *\*gratis\**)

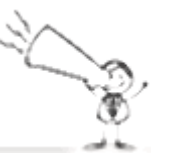

Zorgen dat het bestaan van de Podcast bekend wordt (bijvoorbeeld via de Partin nieuwsbrief)

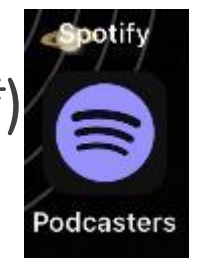

# **ATA** Samenkomen

- Nodig gesprekspartners uit
- Regel een plek waar je rustig kan praten
- Maak een plan, waar wil je het over hebben?
- Koekje erbij? Maak het gezellig

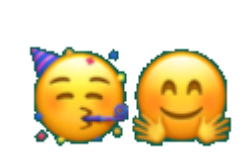

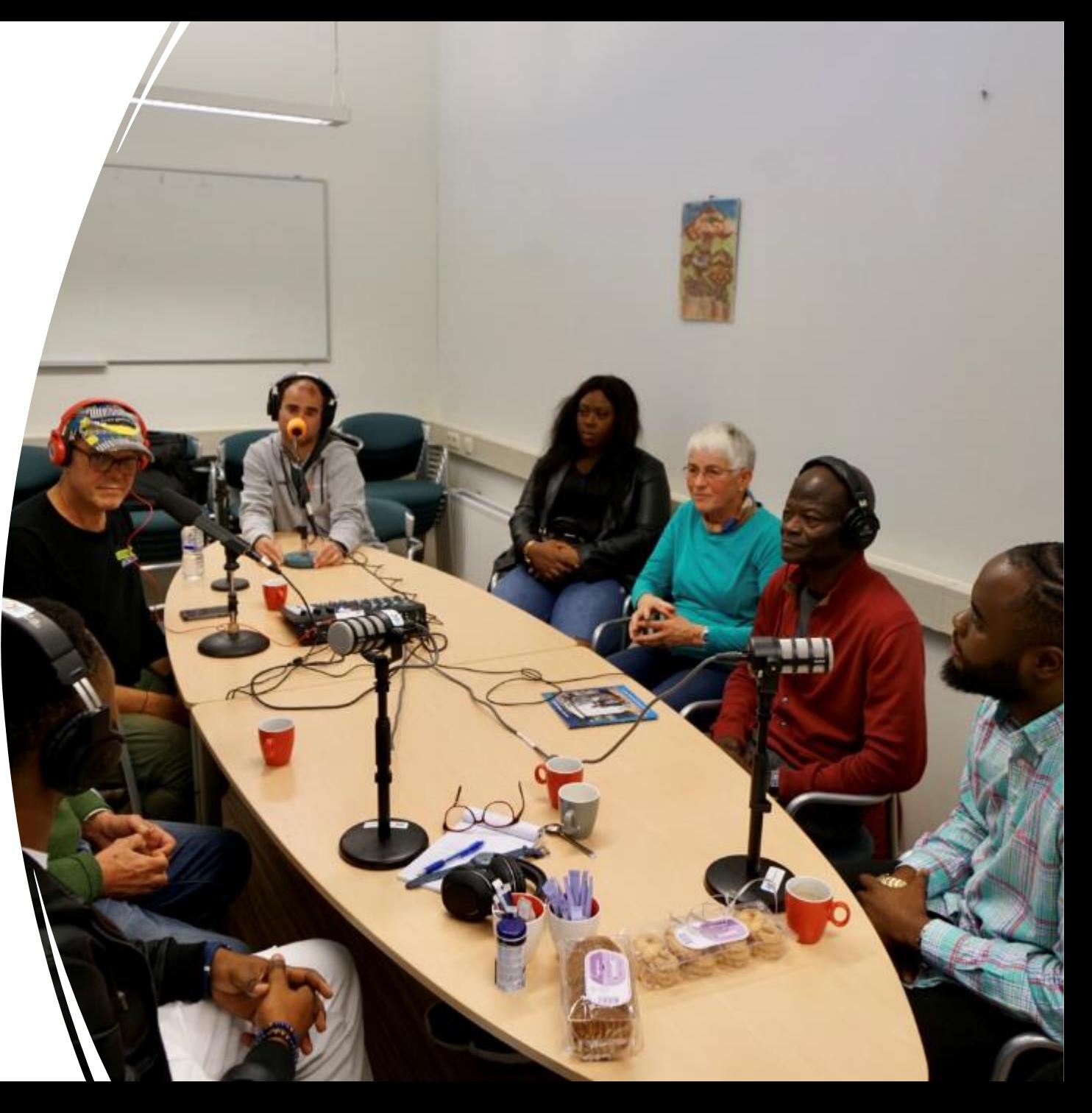

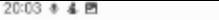

**图 세 유 / 36%** 

**Q FAVORIETEN** 

< Interview

 $00:08.03$ 

 $\mathbf{H}$ 

 $\mathbf{III}$ 

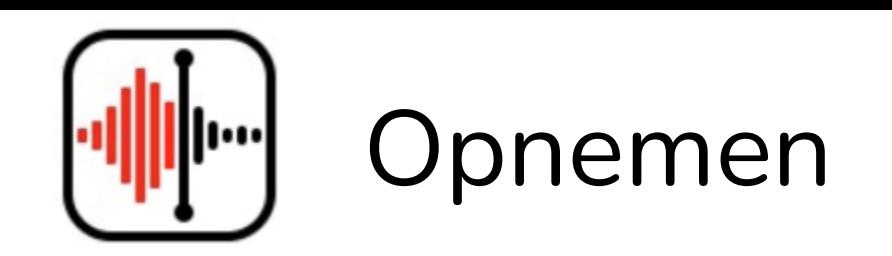

- Open de opname app en druk op het rode knopje
- Praat wat met elkaar en kijk of je een geluidsgolf ziet
- Luister een stukje terug en geef de opname een naam, bijvoorbeeld: Podcast1
- Overdracht van de opname naar je computer (optioneel), bijvoorbeeld: -Email de opname naar jezelf.
	- -Te groot? Stuur met WeTransfer

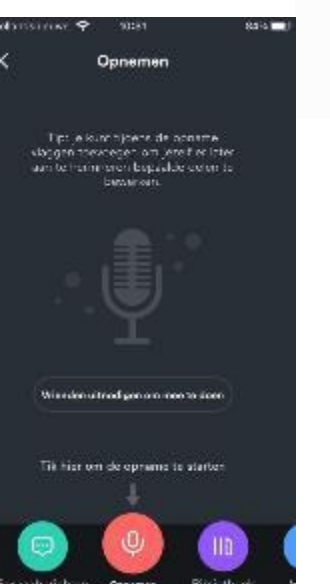

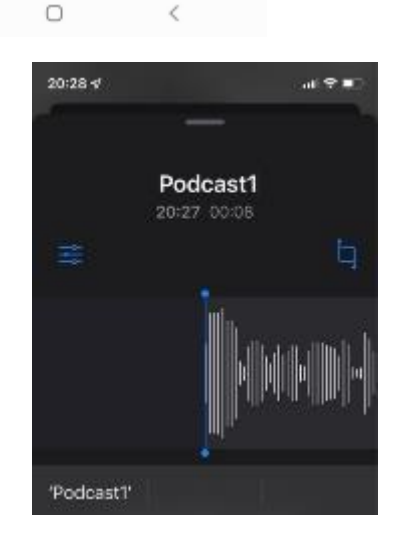

# Bewerken

Wij gebruiken Audacity:

- Gratis programma voor audiobewerking
- Gebruiksvriendelijk
- Gemakkelijk aan te leren

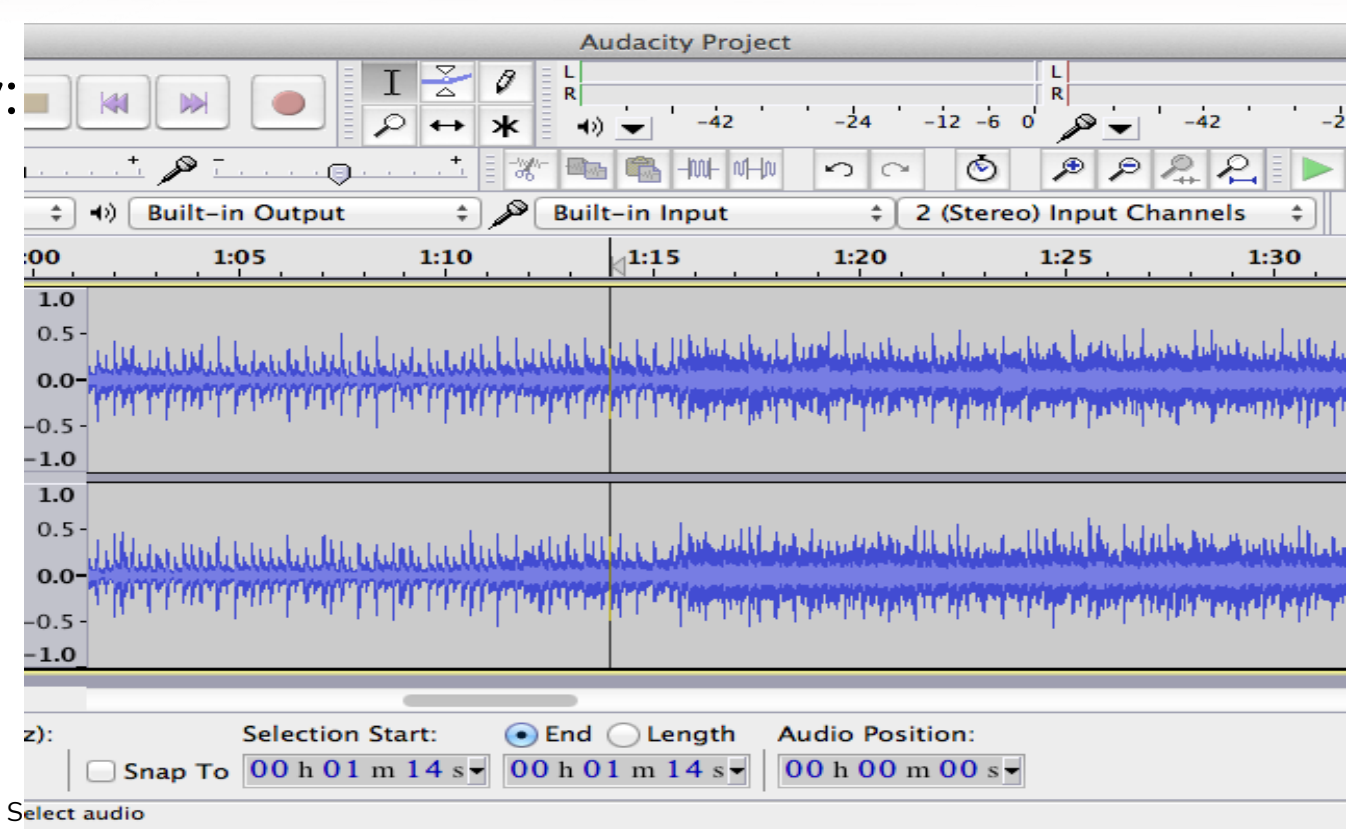

### Je kan Audacity gebruiken om:

- Live audio op te nemen
	- Of een Interview van je telefoon te openen
- Geluidsbestanden te bewerken
	- WAV, AIFF, FLAC, MP2, MP3 of Ogg Vorbis
- Geluid te knippen, kopiëren, samenvoegen of mixen
- Geluid te verbeteren, achtergrondgeluid te verwijderen, etc.
- Het resultaat te exporteren als mp3

# Download/Installatie van Audacity

• Ga naar:

<http://www.audacityteam.org/download/>

- Click de download link voor je Operating System (MS Windows, Mac of Linux)
- Mac gebruiker: zodra de download klaar is, dubbel klik, sleep de Audacity folder naar Applications folder in Finder
- PC gebruiker: dubbel klik op het installatie bestand en volg de instructies

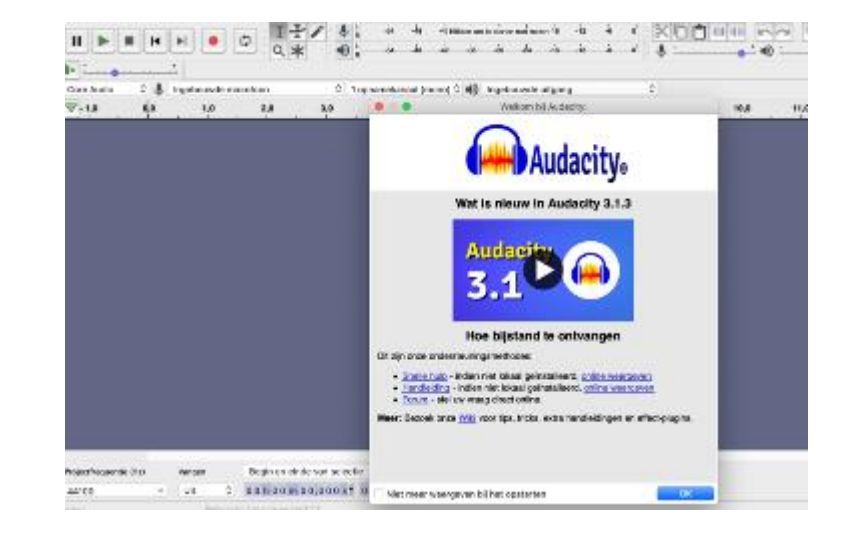

# Tip 1: Opnemen / Editten

#### **Check je opname:**

- Niet te *zacht* (l), niet te HARD (r) →
- Luister een proefstukje terug en kijk naar de geluidsgolven

#### **Editten met selecties:**

- maak het geluid
	- van zachte sprekers harder  $\rightarrow$
	- van harde sprekers zachter

Selecteer, kies Effecten  $\rightarrow$  Normaliseren

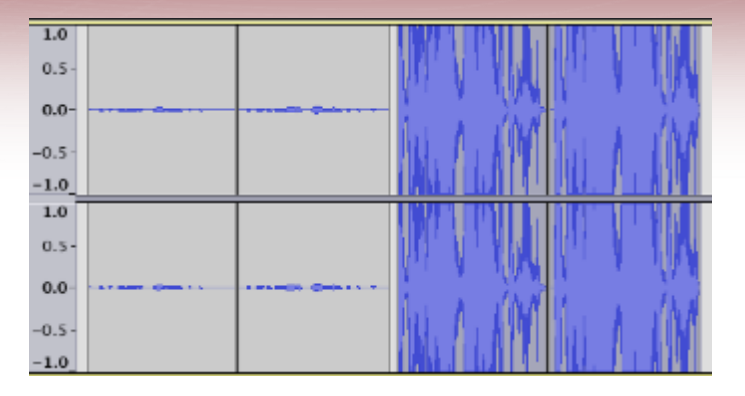

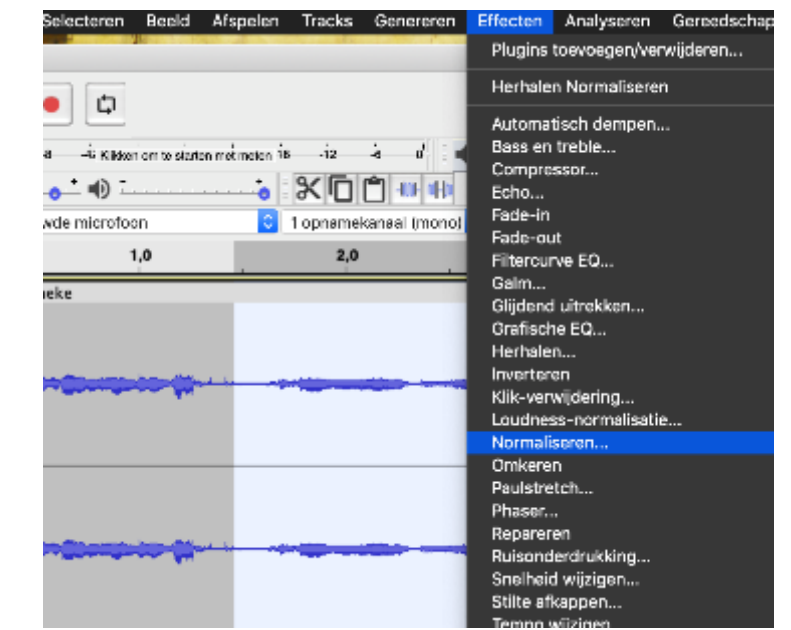

Hoe?

## Tip 2: Verspreking eruit halen

#### **Oorspronkelijke opname**

Verspreking eruit halen?

- Selecteren (met de muis)
- Verwijderen (knippen)
- **Resultaat** ……………………………………………………..

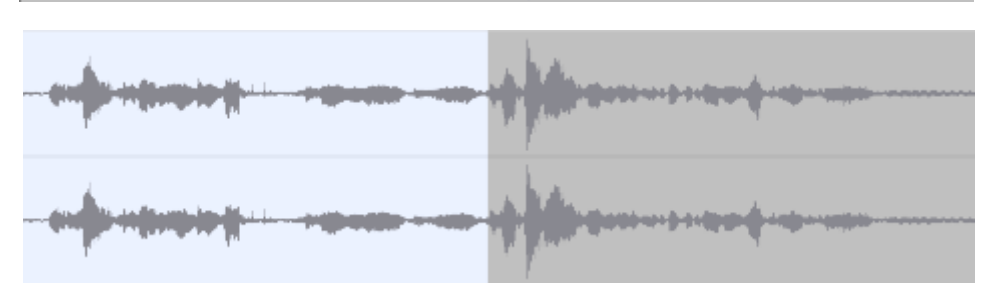

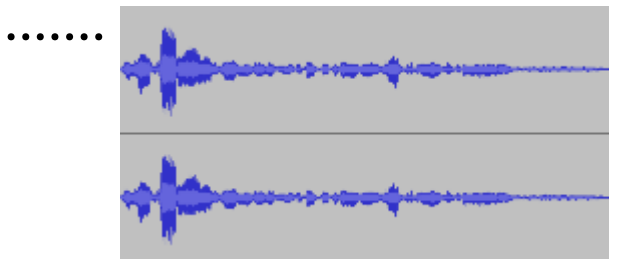

Tip: Ook voor tikjes, kuchjes, uhmms en uhhhs

### Tip 3: Effecten → aanpassen klank

#### Voor gevorderden….

- 1. Ruis en achtergrondlawaai: gebruik 5 seconden met achtergrond geluid om ruisprofiel te bepalen
- 2. Normaliseren: haalt pieken weg. 1dB, 1<sup>e</sup> 2 vinkjes aan<br>3. Equalizer: Curve Treble en Bass boost toepassen<br>4. Compressor<br> $\bigcap_{\mathfrak{D}} \mathfrak{D}$
- 3. Equalizer: Curve Treble en Bass boost toepassen
- 4. Compressor
- 5. Galm

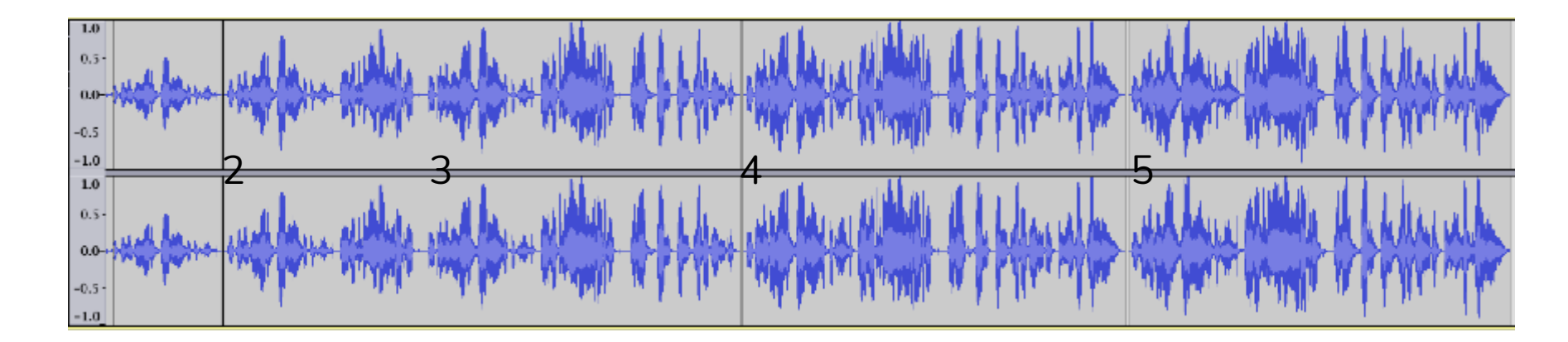

# **Publiceren •** Exporteer je resultaat uit Audacity

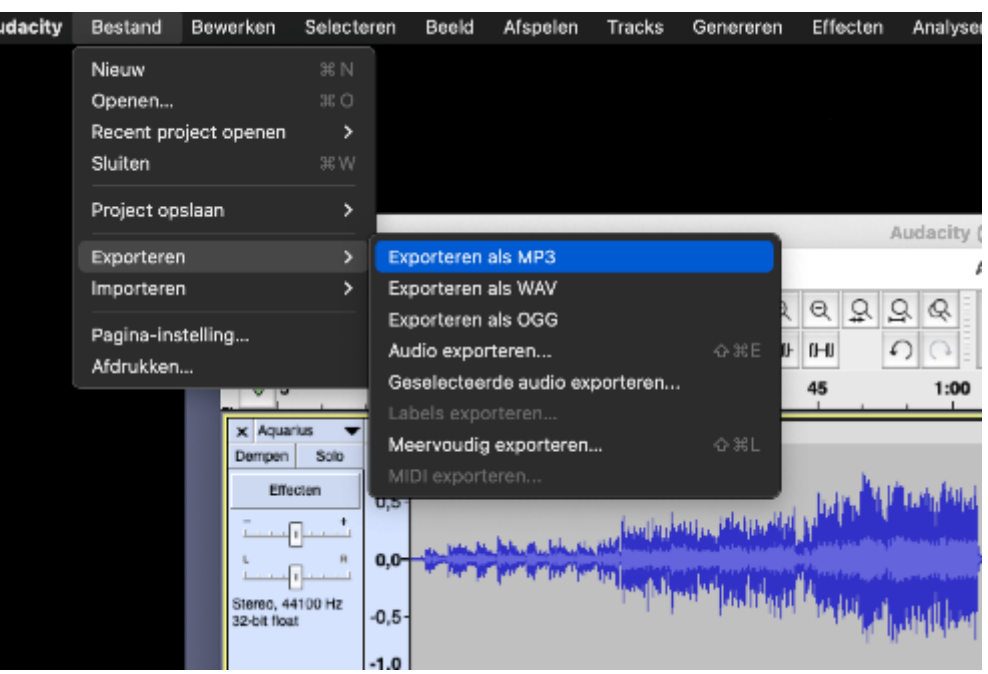

- 
- Gratis via Spotify for Podcasters https://podcasters.spotify.com/
- Registreren…
- Uw audio toevoegen…
- Tekstje en afbeelding erbij…
- En publiceren maar!

Ook luister-

statistieken

• In  $1 \times$  op Spotify en andere apps

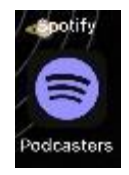

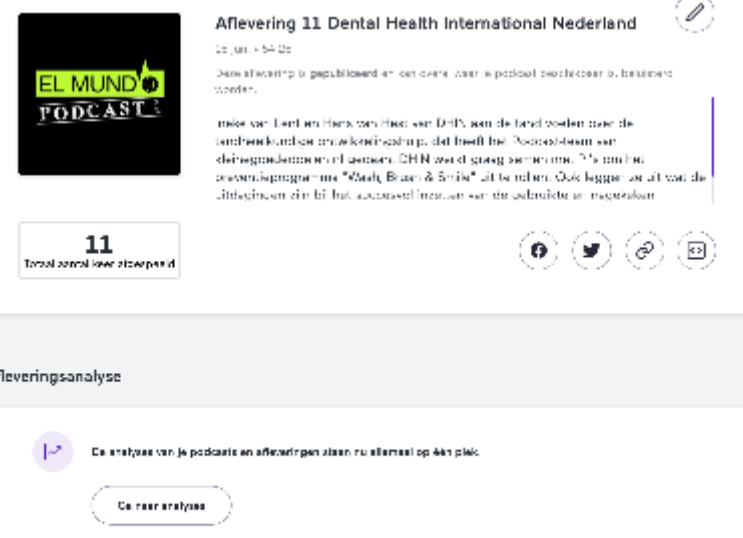

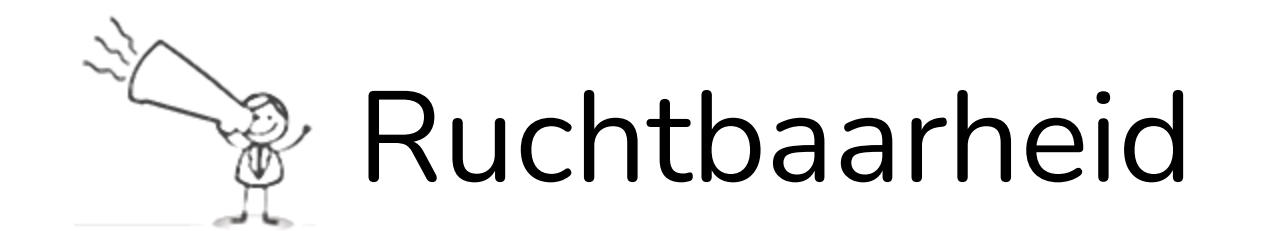

#### **Doel:** Zorgen dat het bestaan van de Podcast bekend wordt en dat je veel en de juiste luisteraars bereikt

#### **Hoe?**

- Partin Nieuwsbrief
- Social media

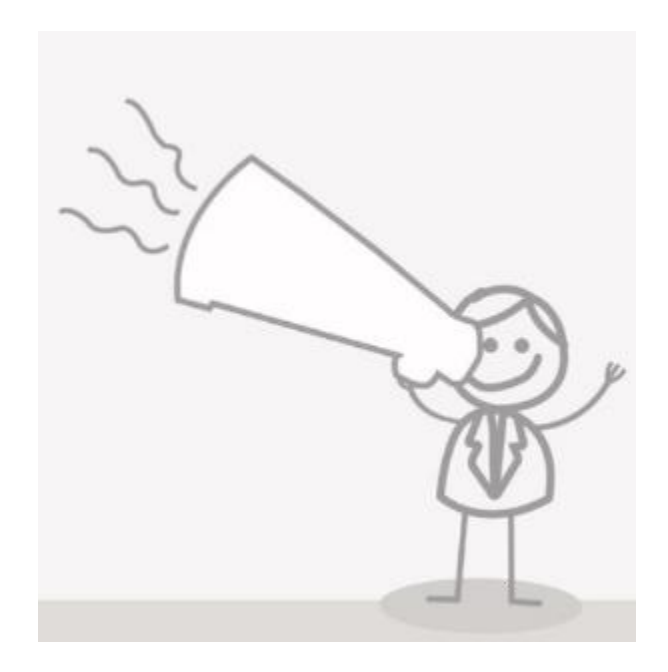

### Beeld en Podcast combineren, voorbeelden:

• Filmen en het geluid gebruiken in een Podcast geluidsmontage vanuit een video montage pakket:

Beeld ->

- Teams, Zoom etc. opnemen terwijl je met *"ter Plekke"* contact hebt
- Podcast geluid aanvullen met beeldmateriaal over het onderwerp
	- Voorbeeld van Dutch Tanzania Foundation op Youtube:<https://youtu.be/vdiOXCug0Dk>
- Let op:
	- Video is heel bewerkelijk
	- Beeldmateriaal = toestemming vragen
- Er is ook Stockmateriaal met beelden beschikbaar

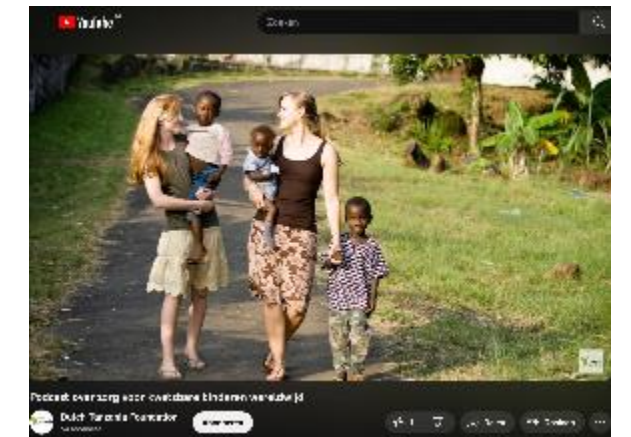

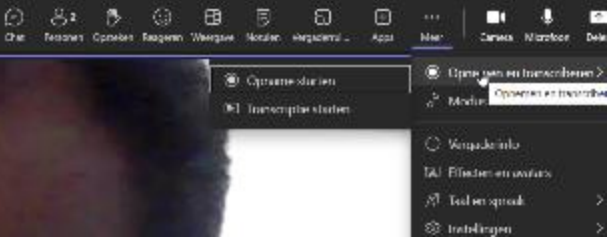

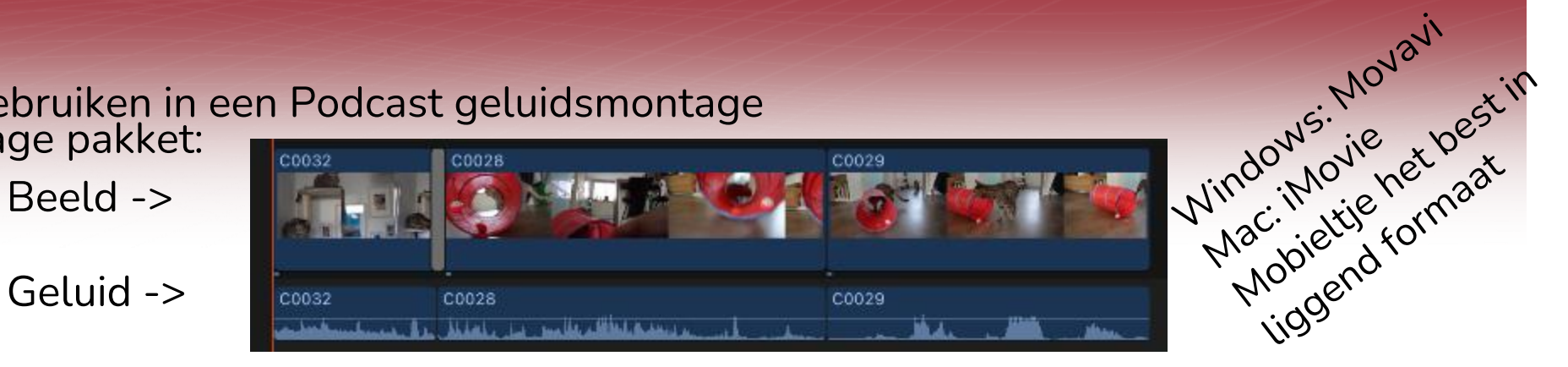

### Meer uitleg

- Ga naar <https://support.audacityteam.org/basics/audacity-editing>
- Zoek op YouTube naar Audacity tips, bijvoorbeeld: [https://youtu.be/fP5JCa\\_E-WI?t=35](https://youtu.be/fP5JCa_E-WI?t=35) (Nederlandse uitleg over de knoppen en het scherm)
- Vraag het aan andere gebruikers
- Trainingen en deze Powerpoint aan te vragen via [podcast@partin.nl](mailto:podcast@partin.nl)

### Praktijkopdracht

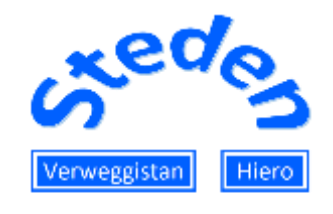

- Fictieve Stedenband **Verweggistan - Hiero**
- Vertegenwoordigers doen samen het verhaal uit de doeken…
- En dat zijn jullie! Ga met een groepje oefenen!
- Download Spotify for Podcasters [\(https://podcasters.spotify.com/](https://podcasters.spotify.com/) via browser)

login: [koudkunstje@tendam.net](mailto:koudkunstje@tendam.net) wachtwoord: Partin2023

- Druk vanuit het appje op opnemen
- Klaar? Publiceer zelf!

Gelukt? Zoek in podcast app naar Podcast op "Verweggistan"

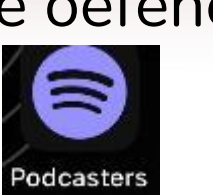

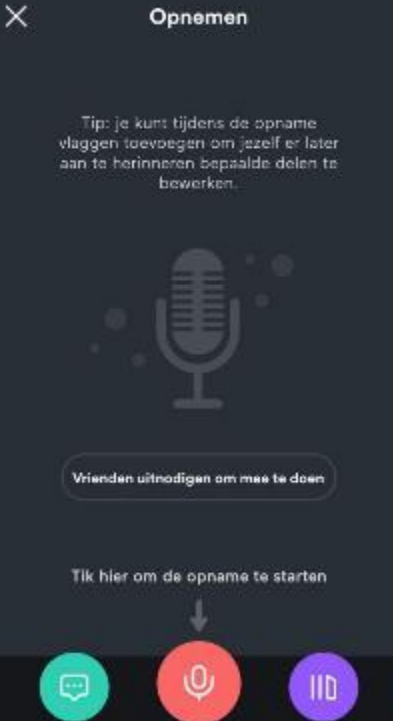